#### **Kiitos DNA Mokkula E3131 valinnasta**

Tässä pikaoppaassa kerrotaan laitteen käyttöönotosta ja asentamisesta. Laitteeseen liittyvistä palveluista saat lisätietoja osoitteesta [www.dna.fi/mokkula](http://www.dna.fi/mokkula) tai soittamalla DNA:n asiakaspalveluun 044 144 044.SIM-kortin asennus

SIM-kortti asennetaan Mokkula etupuolella olevan kannen alle. Nosta takakantta Mokkulan etuosasta alla olevan kuvan mukaisesti. Sen jälkeen asenna SIM-kortti Mokkulaan alla olevalla tavalla ja lopulta sulje kansi. **HUOM**: Kannen nostaminen saattaa vaatia kohtalaisen suurta voimaa.

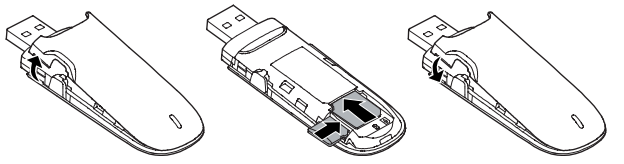

# **Mokkulan asennus (Yhteysohjelma) Windows XP, Vista ja 7 sekä MAC tietokoneissa**

1. Liitä Mokkula tietokoneeseen.

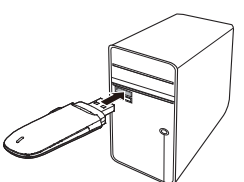

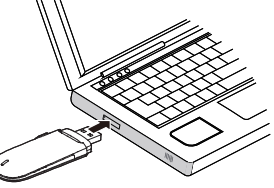

- **2.** Asennus käynnistyy automaattisesti. **Huomaa**: Jos asennus ei käynnisty automaattisesti, avaa Oma tietokone ja CD-asema nimeltä DNA Netti. Klikkaa tiedostoa nimeltä DNA Netti
- 
- 3. Asennus alkaa. Hyväksy käyttösopimus painamalla **Hyväksyn.**
- 4. DNA Netti asentaa itsensä ja internet-yhteys muodostuu automaattisesti

#### **Windows 8 tietokoneissa**

- 1. Siirry Windows 8 työpöydälle painamalla tietokoneen näppäimistöstä Windows nappia (yleensä alt ja ctrl nappien välissä)
- 2. Liitä Mokkula tietokoneeseen
- 3. Avaa Windowsin oikeasta alakulmasta verkkoyhteydet klikkaamalla kuuluvuuspalkkien kuvaa.

4. Valitse Mobile Broadband/ langaton laajakaista 5. Klikkaa nappia **Yhdistä**

Verkot .<br>Ci bindineni **The Co** Mobile broadban Mobile broadband Yhdistä automaattisest 6. Syötä PIN-koodi, oletuksena se on Yhdistä

#### 7. Nyt yhteys toimii. Jatkossa sinun tulee syöttää PIN-koodi tästä

1234. Paina **Seuraava**.

#### **Internet-yhteyden muodostaminen Windows XP, Vista ja 7 sekä MAC tietokoneissa**

- 1. Liitä Mokkula tietokoneeseen, jolloin DNA Netti käynnistyy
- automaattisesti 2. Oletuksena DNA Netti syöttää PIN-koodin 1234. Jos koodisi on jotain muuta, syötä PIN-koodi
- **3.** Internet-yhteys toimii

#### **Windows 8 tietokoneissa**

kohdasta.

#### Syötä PIN-koodi samalla tavalla kuin asennuksen aikana.

Mikäli asennat DNA Netin DNA:n asiakastukisivulta, sinun ei tarvitse syöttää PIN-koodia. Löydät DNA Netin osoitteesta [www.dna.fi](http://www.dna.fi/) > Asiakaspalvelu > Liikkuva laajakaista

## **Led-valon tilat**

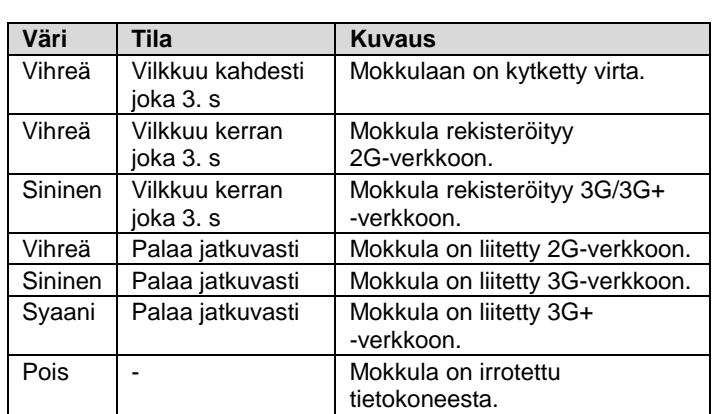

# **Yleisimmät ongelmatilanteet**

En saa Mokkulaa auki

- Kannen avaaminen saattaa vaatia voimaa. Katso ohjeen alusta kohta, josta kansi pitää vääntää auki.
- DNA Netti ei löydä Mokkulaa Kokeile toista USB porttia
	- Poista vanha USB modeemin yhteysohjelma tietokoneen ohjauspaneelin lisää/poista sovelluksen kautta. Käynnistä tietokone tämän jälkeen uudelleen ja vasta sitten kytke Mokkula tietokoneeseen
	- Varmista, että ohjauspaneelissa ei ole ohjelmaa nimetä Huawei Driver Setup. Käynnistä tietokone tämän jälkeen uudelleen ja vasta sitten kytke Mokkula tietokoneeseen
	- Windows 8 tapauksessa asennus etenee eri tavalla, katso toinen sivu tästä ohjeesta

# **Vinkkejä jos Mokkulan yhteys on hidas**

Mokkulat toimivat tehokkaimmin 3G-verkossa. Jos yhteys on hidas tai se pätkii, kannattaa kokeilla seuraavia asioita:

- Sisätiloissa yhteys on parhaimmillaan ikkunoiden lähellä.
- Varmista, että Mokkula on lukittu 3G-verkkoon
- Yhdistä Mokkula tietokoneeseen myyntipakkauksen mukana tulleella USB-johdolla.
- Aseta Mokkula pystyasentoon esimerkiksi tietokoneen näytön yläkulmaan USB-johdon avulla
- Kokeile lisäantennia, lisätietoa DNA:n asiakaspalvelusta 044 144 044.

## **Mokkula on pakotettu valmiiksi 3G-verkkoon**

Mikäli Mokkulaa käytetään 3G- ja 2G-verkon rajalla, saattaa Mokkula vaihdella näiden verkkojen välillä. Vaihtelu verkkojen välillä aiheuttaa internet-yhteyden pätkimistä ja hidastaa Mokkulaa. Tämä takia Mokkula on pakotettu valmiiksi 3G- verkkoon. Mikäli käyttämälläsi alueella ei ole 3G-verkkoa, sinun tulee muuttaa Mokkulan asetukset niin, että Mokkula voi yhdistää myös 2G-verkkoon. Asetusmuutos pitää tehdä silloin, kun Mokkula ei ole yhdistettynä verkkoon.

- Valitse **Asetukset** > **Mokkulan asetukset** > **Käytettävän verkon valinta**
- Valitse **vain 3G** jos haluat yhdistää vain 3G-verkkoon
- Valitse **Automaattisesti,** jos haluat, että Mokkula voi valita myös 2G-verkon.

## **Lisäantennin käyttö**

Jos Mokkulan yhteysnopeus on hidas, kannattaa kokeilla lisäantennia. Lisäantenni parantaa signaalin voimakkuutta ja sitä kautta siirtonopeutta. Lisätietoa lisäantennista saat DNA:n asiakaspalvelusta 044 144 044.

Lisäantenni kytketään Mokkulan kyljessä olevaan liitäntään. Tunnistat liitännän pinkistä kumisuojasta. Lisäantennin liitin on ns. miniatyyriliitin, jota ei ole suunniteltu kestämään usein toistuvia irrotuksia ja kiinnityksiä, joten liittäminen ja irrotus kannattaa tehdä varoen ja vain tarvittaessa. Liitin on kuluva osa, eikä takuu korvaa liittimen väsymisvaurioita.

#### **Asiakaspalvelu**

Laitteeseen liittyvistä palveluista saat lisätietoja osoitteesta [www.dna.fi/mokkula](http://www.dna.fi/mokkula) tai soittamalla DNA:n asiakaspalveluun 044 144 044.

## **Hyviä surffailuhetkiä!**

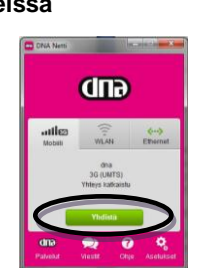

Seuraava Peruuta

 $\overline{\cdot}$